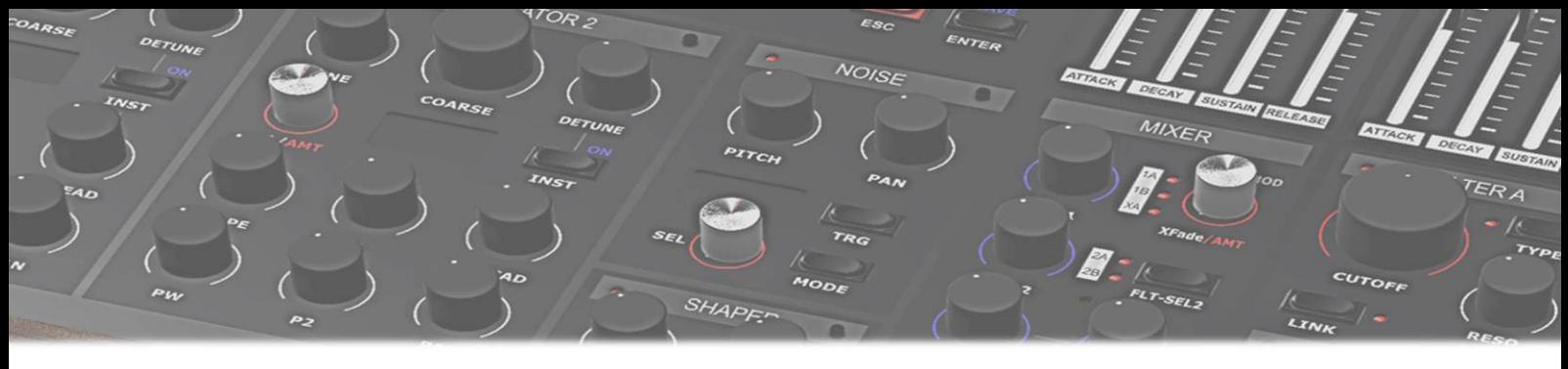

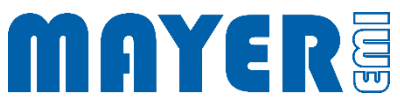

# MD900 Schnelleinstieg & Kurzanleitung

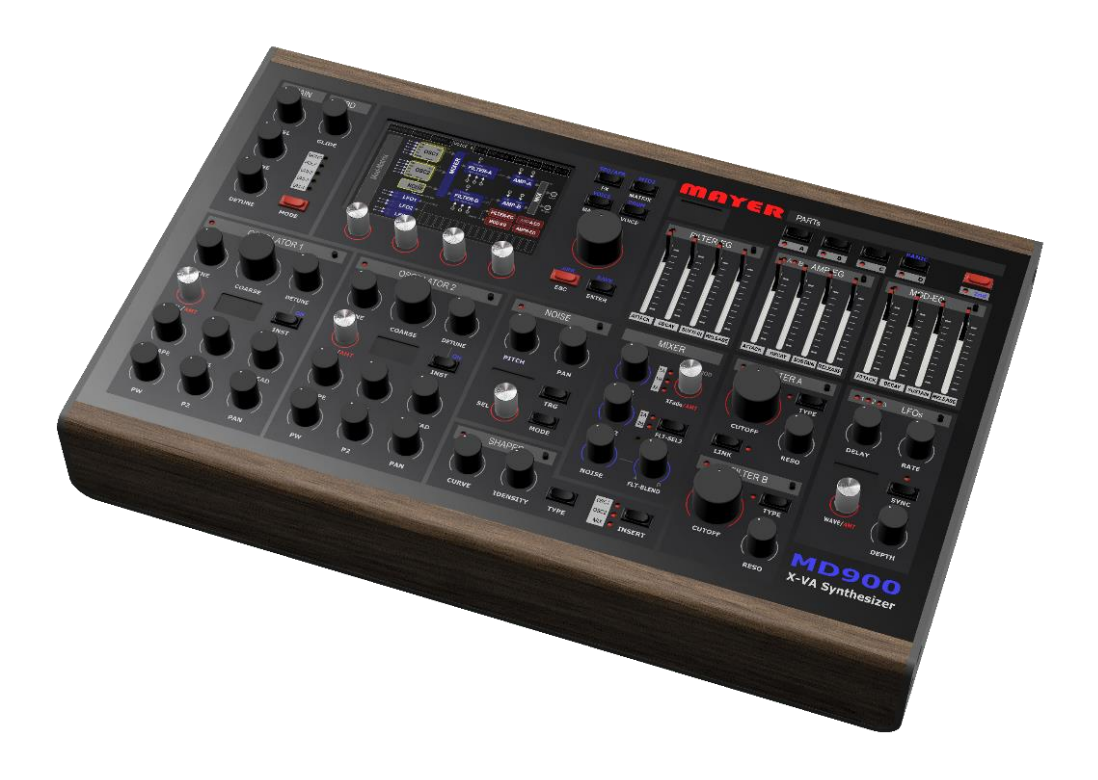

Version 1.0B

*Mayer EMI © copyright 2022 Schnelleinstieg & Kurzanleitung Vers:1.0B*

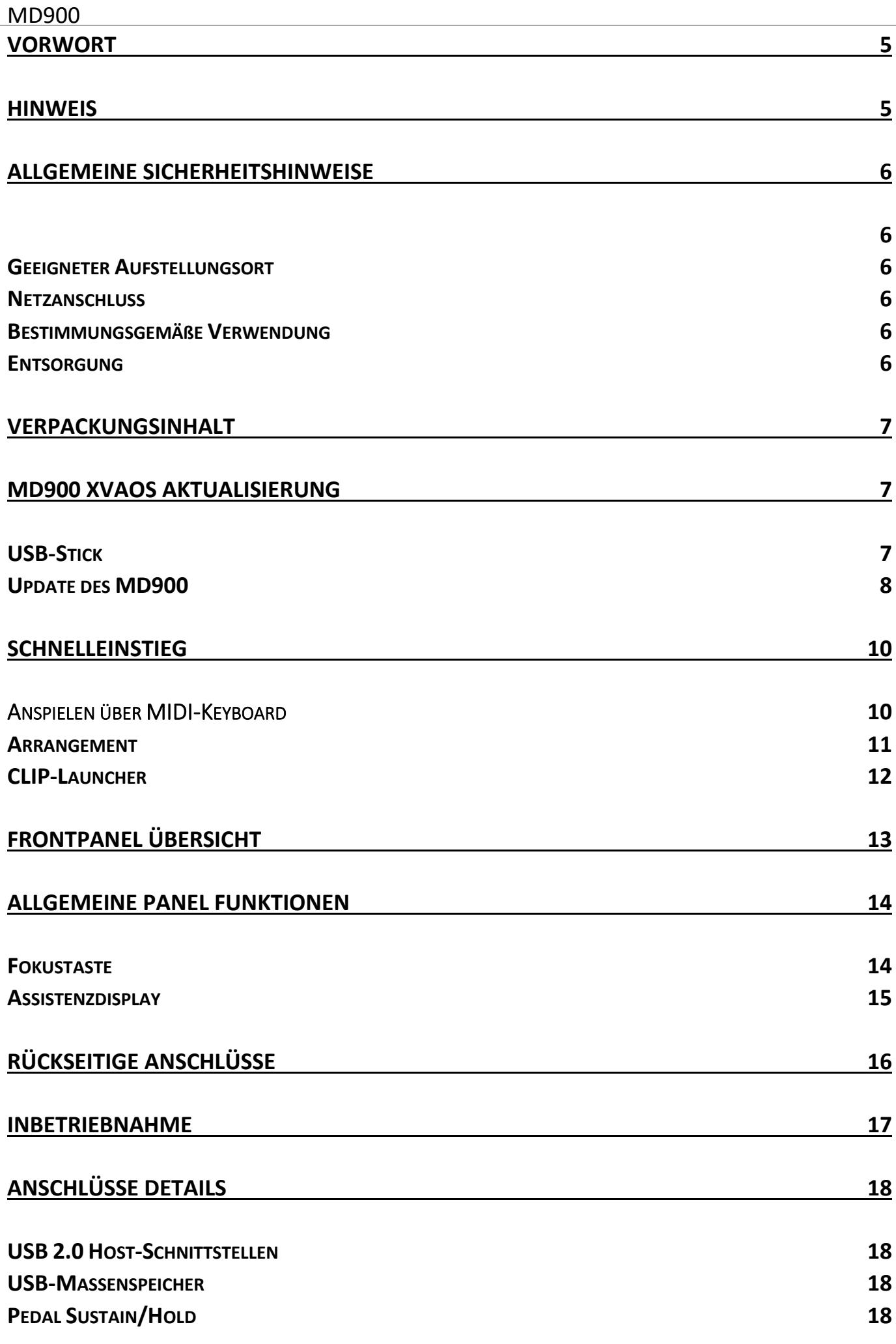

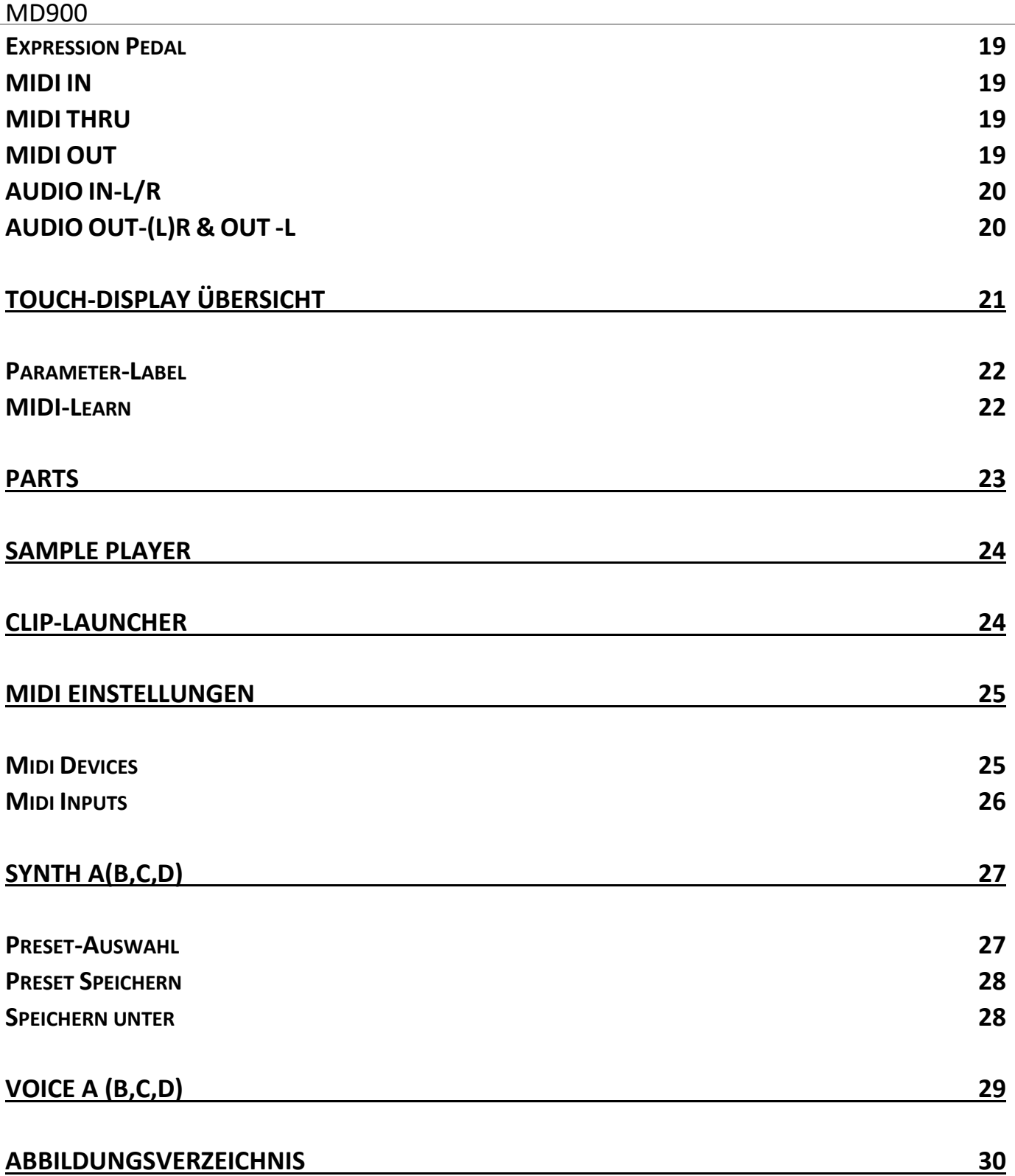

## <span id="page-4-0"></span>Vorwort

Nach mehrjähriger Vorarbeit und der großen Leidenschaft für Synthesizer, entstand die Basis für den MD900. Er zeichnet sich, durch seinen druckvollen Klang seinen analogem Charm und der Stereobreite, aus .

Ich möchte mich ganz herzlich für den Kauf des MD900 bedanken. Für alle jene die nur dieses Handbuch durchlesen, hoffe ich die Neugierde auf diesen außergewöhnlichen Synthesizer geweckt zu haben.

#### HORST MAYER

### <span id="page-4-1"></span>Hinweis

Bei der Erstellung dieser Schnelleinstieg/Kurzanleitung wurde mit aller Sorgfalt gearbeitet, um Fehler und Widersprüche auszuschließen. Für etwaige Fehler entschuldigen wir uns im Voraus. Mayer-EMI übernimmt keinerlei Garantie für diese Anleitung, außer den von den Handelsgesetzen vorgeschriebenen.

Der Inhalt dieser Anleitung kann ohne Vorankündigung geändert werden

Diese Anleitung darf ohne Genehmigung des Herstellers , auch auszugsweise, nicht vervielfältigt werden.

*Mayer Elektronische Musikinstrumente, Franz Prendigerstrasse 74, A-2540 Bad Vöslau*

## <span id="page-5-0"></span>Allgemeine Sicherheitshinweise

<span id="page-5-1"></span>Bitte lesen Sie die nachstehenden Sicherheitshinweise sorgfältig! Sie enthalten einige grundsätzliche Regeln für den Umgang mit elektrischen Geräten. Lesen Sie bitte alle Hinweise, bevor Sie das Gerät in Betrieb nehmen.

#### <span id="page-5-2"></span>Geeigneter Aufstellungsort

- Betreiben Sie den MD900 nur in geschlossenen Räumen vermeiden Sie Feuchtigkeit und Staub.
- Achten Sie auf ungehinderte Luftzufuhr zu allen Seiten des Gerätes. Stellen Sie das Gerät nicht in unmittelbarer Umgebung von Wärmequellen auf.
- Setzen Sie das Gerät keiner direkten Sonneneinstrahlung und keinen starken Vibrationen aus.

#### <span id="page-5-3"></span>Netzanschluss

Verwenden Sie nur das im Lieferumfang enthaltene Netzteil. Beachten Sie die gesonderte Anleitung des Netzteils (in der Verpackung des Netzteils). Dieses Netzteil ist dafür ausgelegt den MD900 und die an den USB 2.0 Host angeschlossen Geräte zu versorgen (maximal 1.5A in Summe)

Im Lieferumfang ebenfalls enthalten sind Länderadapter für:

US / EU / UK / AU

#### <span id="page-5-4"></span>Bestimmungsgemäße Verwendung

Der MD900 ist ausschließlich zur Erzeugung und Verarbeitung von Audiosignalen und von Steuersignalen nach der MIDI-Norm bzw. USB 2.0 MIDI Geräten wie Controller oder Keyboards bestimmt. Weitergehende Verwendungen sind nicht zulässig und schließen jegliche Gewährleistungsansprüche gegenüber MAYER-EMI aus.

#### <span id="page-5-5"></span>Entsorgung

Der MD900 wird in Übereinstimmung der Europäischen Union RoHS-konform gefertigt.

Dennoch darf dieses Gerät Sondermüll und darf nicht im Hausmüll entsorgt werden.

Zur Entsorgung wenden Sie sich bitte an Ihren Händler oder an Mayer-EMI [\(mayer-emi.at\)](https://mayer-emi.at/)

## <span id="page-6-0"></span>Verpackungsinhalt

- MD900 Desktop extended Virtual Analog Synthesizer
- Power Supply Input:100-240VAC 47-63Hz, Output: 12VDC / 2.5A
- USB Stick (Mayer-EMI)

## <span id="page-6-1"></span>MD900 XVAOS Aktualisierung

Wir empfehlen Ihnen die aktuellen Versionen des XVAOS (Betriebssystem) und die Panel Firmware am neuesten Stand zu halten. Bitte besuchen Sie dazu unsere Produktwebseite, Direktlink: [https://mayer-emi.at/support.](https://mayer-emi.at/support) Dort finden Sie unter anderen auch aktuelle Versionen von Kurzanleitungen/Handbüchern sowie neueste Werks-Presets und natürlich die Update-Packages und weitere nützliche Packages.

#### <span id="page-6-2"></span>USB-Stick

Der mitgelieferte USB-Stick dient zum Datenaustausch (Import/Export) und zur Aktualisierung (Update) des MD900.

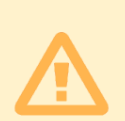

Achtung: Dieser USB-Stick enthält ab Werk diverse Packages welche beim Anstecken automatisch Starten und das XVAOS Stoppen.

Stellen Sie sicher dass alles gespeicherten wurde.

Werden die Packages beendet startet das XVAOS automatisch neu.

#### <span id="page-7-0"></span>Update des MD900

Zur Aktualisierung des XVAOS folgende Schritte ausführen:

• Kopieren der aktuellen XVAOS Versionsdatei in das Stammverzeichnis des beigelegten USB-Sticks Danach sollte der Stick folgende Struktur beinhalten:

Documentation md900-backup md900-factory MD900-XVAOS-MD900-Update-V1.00.md900.pkg Info: Der Dateiname kann eine andere Versionsnummer (Vx.yy) beinhalten

- Sicheres abziehen des USB-Sticks und einstecken in eine der USB-Ports (**[Rückseitige Anschlüsse](#page-15-0)**) des MD900
- Nach einigen Sekunden wird das XVAOS gestoppt und es erscheint eine Abfrage zur Ausführung des Updates

*Found /media/MEMI/MD900-XVAOS-Update-V1.00.md900.pkg to process, continue?*

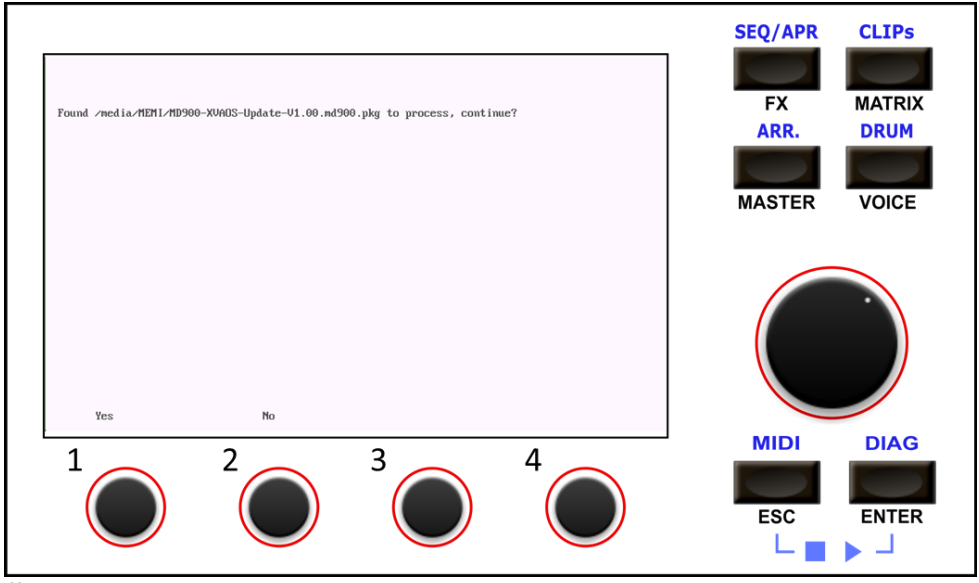

Über dem Drehtaster 1 erscheint die Option: *Yes*

Über dem Drehtaster 2 erscheint die Option: *No*

- Wenn der angezeigte Dateiname mit dem Namen der zuvor kopierten Datei übereinstimmt und das Update durchgeführt werden soll, kann der Updatevorgang durch drücken der Drehtaste 1 (Option *Yes*) gestartet werden
- Die Updatedatei wird geladen und geprüft
- Danach wird das Update Menü angezeigt:

#### *MD900 XVAOS updater*

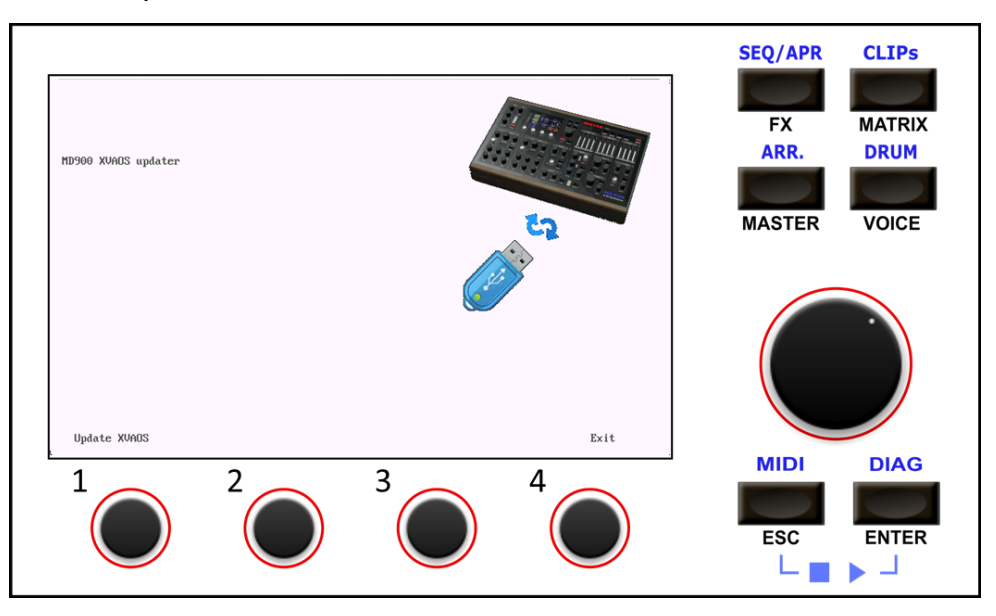

Über dem Drehtaster 1 erscheint die Option: *Update XVAOS*

Über dem Drehtaster 4 erscheint die Option: *Exit*

• Zum Durchführen des Updates die Drehtaste 1 (Option *Update XVAOS*) drücken. Das Update wird gestartet und mit folgender Meldung bestätigt

*--> Copy XVAOS update … ok*

• Zum Beenden die Drehtaste 4 (Option *Exit*) drücken. Das Update Menü wird beendet und das XVAOS wird gestartet.

## <span id="page-9-0"></span>Schnelleinstieg

#### <span id="page-9-1"></span>Anspielen über MIDI-Keyboard

Wir starten einfach mal mit dem blauen PART-A:

- $\boxtimes$  Der MD900 ist am mitgelieferten Netzteil angeschlossen und Betriebsbereit.
- Wir haben ein Midi-Keyboard (DIN-Midi oder USB-Midi) angeschlossen und Midi Ports und Channels eingestellt.
- Der Stereo -Output ist an einen Mixer/Audio-Interface/Aktive-Lautsprecher angeschlossen.

Oder über den Kopfhörer, die gesamt Lautstärke **MAIN-LEVEL & HEADP.** sind eingestellt.

- Im TAB: **MASTER** kann jeder Synth Part A,B,C,D in der Lautstärke gemixt werden.
- $\boxtimes$  Mute ist nicht aktiviert.
- $\boxtimes$  EXPedal is off

 $\boxtimes$  Preset des entsprechend Part geladen. (oder [default] Preset)

Nun sollten Sie dem MD900 die ersten Töne entlocken können.

Im Falle das kein Ton dem MD900 zu entlocken ist, gehen wir wie folgt vor:

1. Im Tab: **DIAG** könne wir die eingehenden Midi Events beobachten. Sehen wir die Events überprüfen ob diese mit unseren Erwartungen bzw. Einstellungen übereinstimmen. Notfalls korrigieren.

Kommen keine Midi-Note ON/OFF events bitte die Device Zuordnung überprüfen, siehe **MIDI D[EVICES](#page-24-1)** b.z.w das angeschlossen DIN – Midi Keyboard

- 2. Im Tab: **MIDI/IN-A** die Port und Channel Einstellungen entsprechend der empfangen bzw. gewünschten Port/Channel/ Start=0 End=192 Einstellungen sicherstellen, siehe **MIDI I[NPUTS](#page-25-0)**
- 3. Lautstärke [A] > 0 % **MAIN->LEVEL** Regler am Panel > 0%
- 4. Wir sehen am MASTER im Main[L] und Main[R] ein Signal

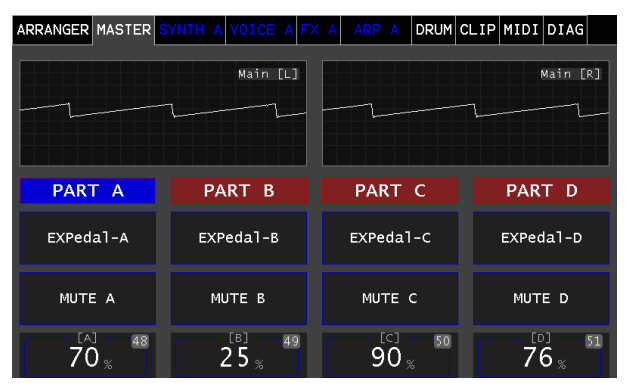

5. Überprüfen sie ob die TS-Klinken Verbindung zu Ihrer Monitor-Anlage.

#### <span id="page-10-0"></span>Arrangement

Über den TAB: **ARRANGER** können Demo Arrangements geladen und über den Cliplauncher gestartet werden.

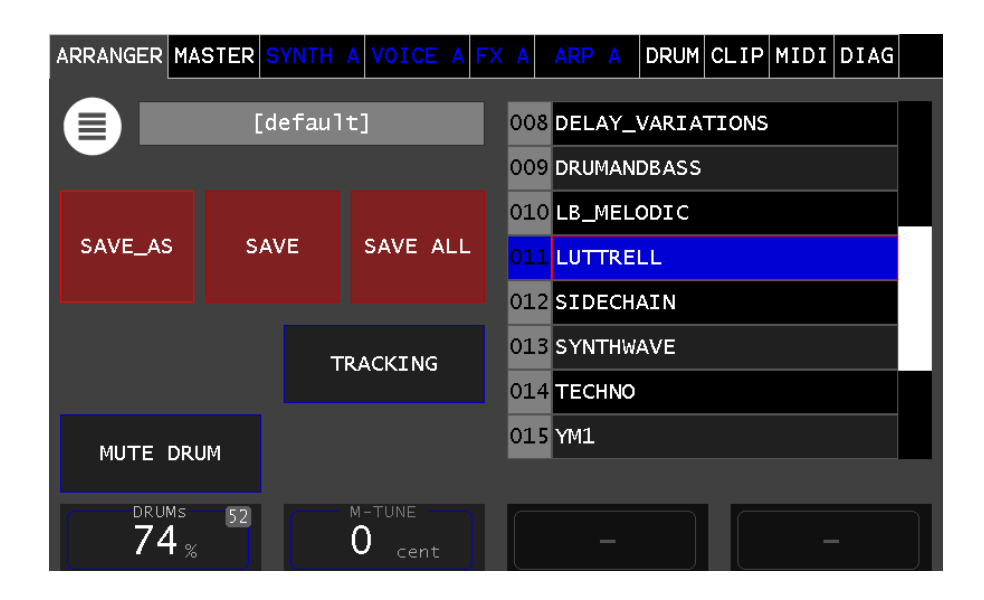

In der Liste Auswählen und bestätigen (Auswahl-Rad, und drücken zum bestätigen )

Nachdem das Arrangement geladen wurde müssen die MIDI-Einstellungen gegebenenfalls angepasst werden (die Midi-Einstellungen werden in den Arrangements gespeichert). Gegebenenfalls speichern Sie das Arrangement danach mit SAVE/SAVE\_AS um Ihre MIDI-Einstellungen zu sichern.

Achtung: Nach dem Start des MD900 ist das [default] Arrangement geladen In diesem Fall werden die Midi-Einstellungen automatisch als Grundeinstellungen gespeichert. Speichern Sie danach diese [default] Arrangement mit SAVE\_AS unter neuen Namen werden diese MIDI-Einstellungen übernommen.

Laden Sie ein Arrangement kommen die MIDI-Einstellungen des Arrangements zur Anwendung.

#### <span id="page-11-0"></span>CLIP-Launcher

Ist ein Arrangement geladen welches auch CLIPs beinhaltet so können diese im Launcher gestartet werden.

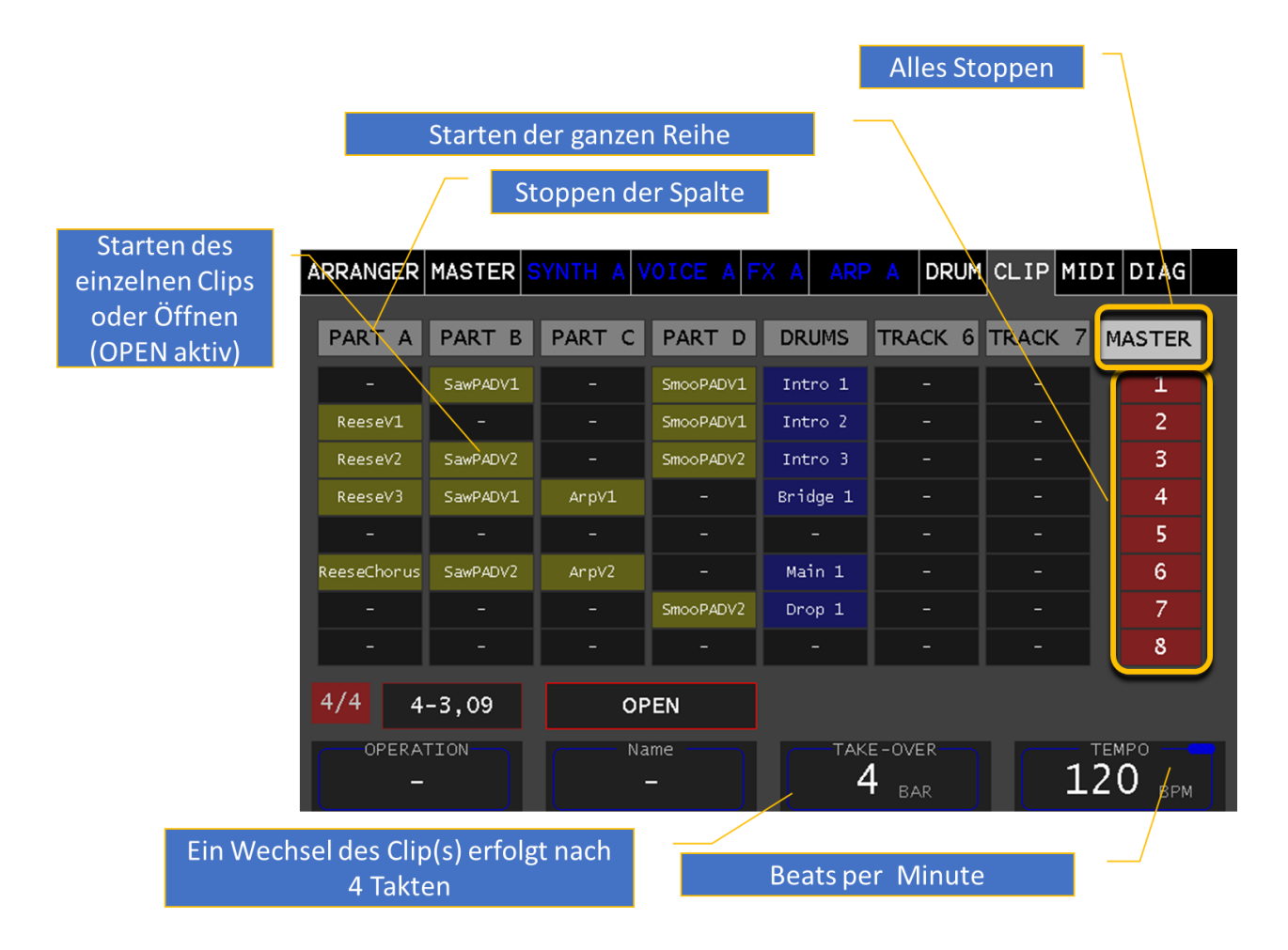

Mit dem Touch-Button **OPEN** kann zwischen dem Clip-Starten oder Clip Öffnen unterschieden werden. Ist der Button OPEN blau hinterlegt wird der "Pianoroll View" oder die "Arpeggiator View" geöffnet.

Der Label: **TAKE-OVER** bestimmt die Anzahl der Takte (Bars) bis eine selektierte Clip gestartet/gewechselt wird.

Der Label: **TEMPO** bestimmt die Beats per Minute (BPM) und erzeugte den MD900 weiten Internen Takt.

Mehr Details dazu im "MD900-Bedienhandbuch"

## <span id="page-12-0"></span>Frontpanel Übersicht

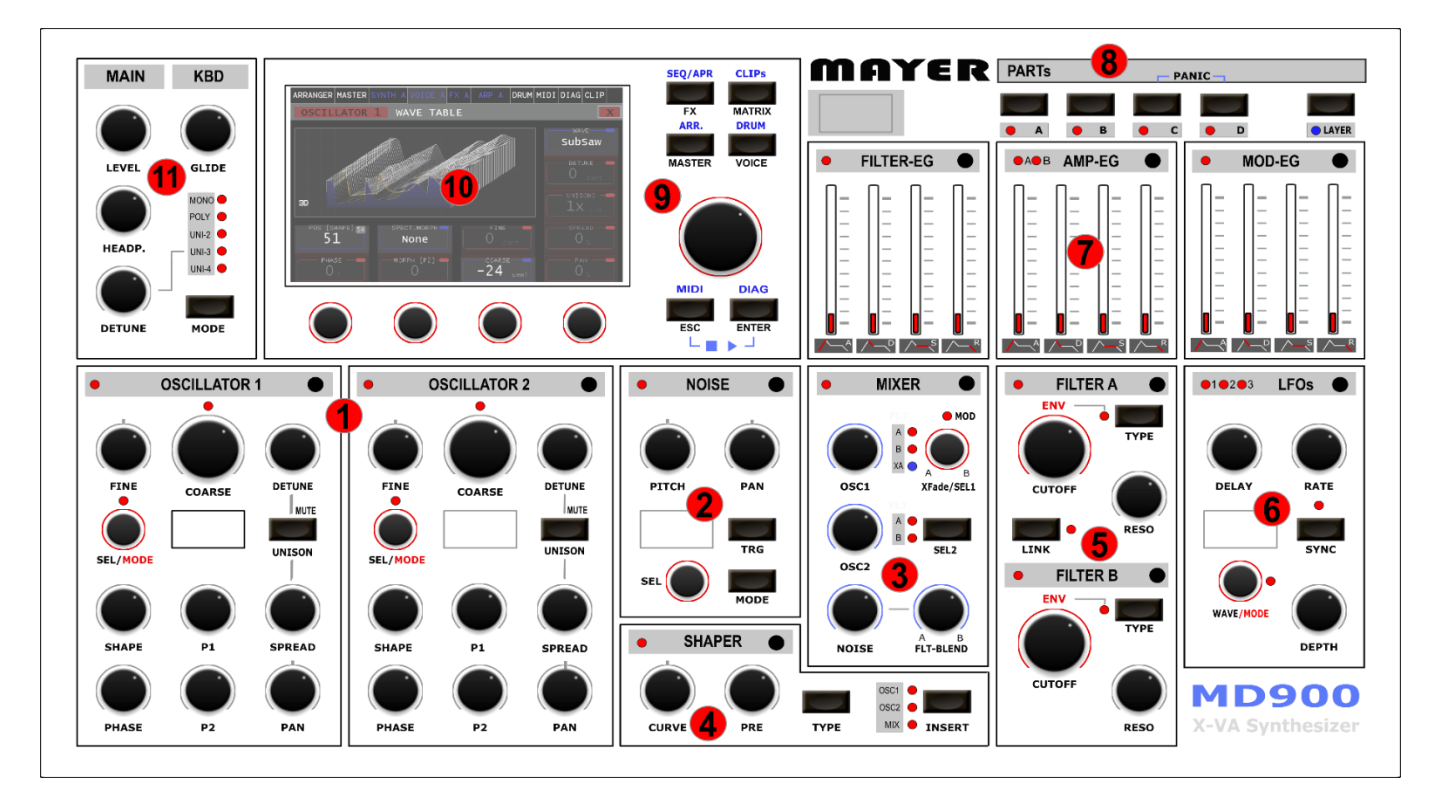

*Abbildung 1. [Frontpanel]*

- <span id="page-12-1"></span>1. **Oszillatoren (Wavetable & Algorithm)**
- 2. **NOISE Oszillator (Sample based)**
- 3. **Mixer (OSC1 + OSC2 + Noise)**
- 4. **Wave-shaper**
- 5. **Filter A/B Sektion**
- 6. **LFO Sektion**
- 7. **Envelope Generatoren**
- 8. **PART Selektion**
- 9. **Schnellwahl Tasten & Wahl-Rad**
- 10.**Touchdisplay**
- 11.**Keyboard Mode, Volume Main, Volume Kopfhörer**

## <span id="page-13-0"></span>Allgemeine Panel Funktionen

#### <span id="page-13-1"></span>Fokustaste

Die Sektionen verfügen über eine Fokus Taste auf der rechten Seite des Beschriftungsbalkens. Nach drücken dieser Fokustaste wird im Touchdisplay die entsprechenden Sektion angezeigt. Auf der linken Seite des Beschriftungsbalken wird diese Selektion durch eine rote LED angezeigt, siehe [Abbildung 2. \[Beispiel LFO-Sektion\]](#page-13-2)

Halten der Fokustaste wechselt in den Zuweisungsmodus und markiert diese Sektion als Quelle in der Modulationsmatrix, dies wird durch blinken der LED angezeigt. Ein nochmaliges drücken der Fokustaste beendet den Zuweisungsmodus. [*siehe MD900- Bedienhandbuch ->Modulation-Matrix*]

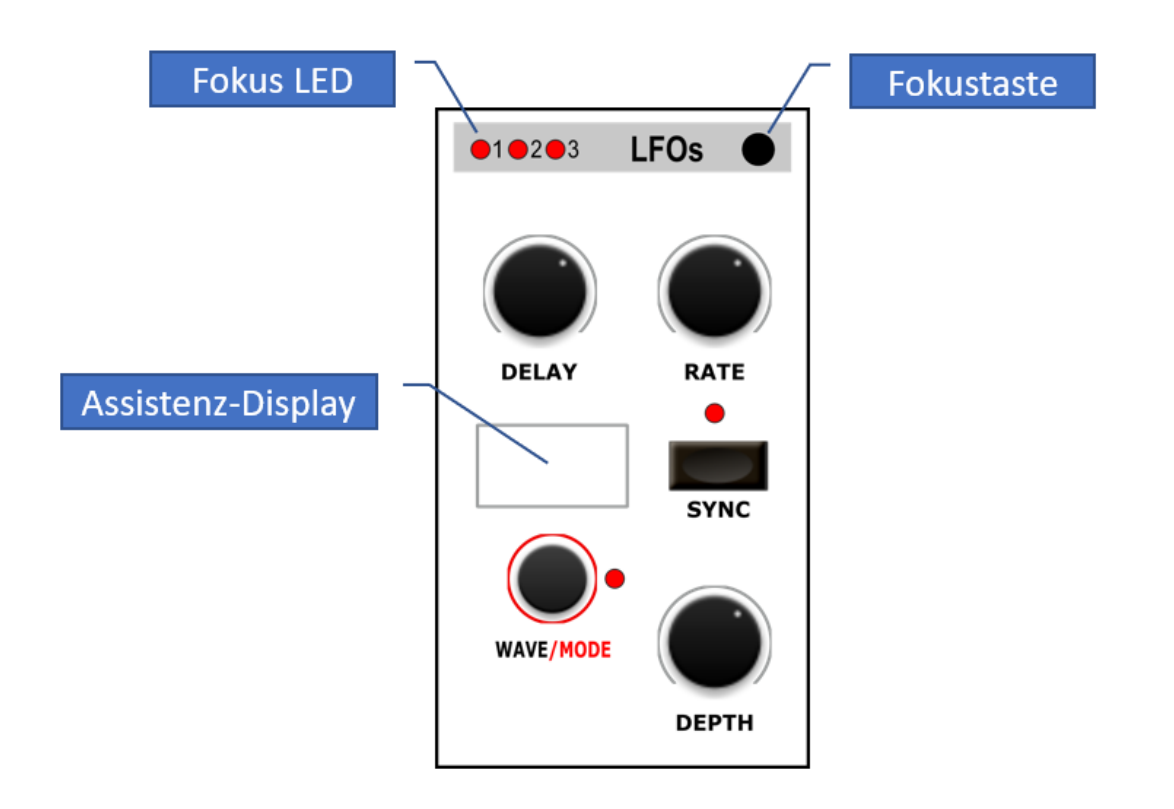

<span id="page-13-2"></span>*Abbildung 2. [Beispiel LFO-Sektion]*

#### <span id="page-14-0"></span>Assistenzdisplay

Einige der Sektionen besitzen ein eigenes Assistenzdisplay welches Detaillierte Informationen zur Anzeige bringt. Weiters werden Parameterdetails beim Einstellen eingeblendet. Dies ist bei der Werteabhol-Funktion [*siehe MD900-Bedienhandbuch - >Tracking*] sehr hilfreich.

Wird ein Parameter via Regler verändert wird der entsprechende Parameter eingeblendet. Der aktuelle Wert und der Regler-Wert angezeigt, siehe [Abbildung 3.](#page-14-1)  [\[Assistenzdisplay\]](#page-14-1)

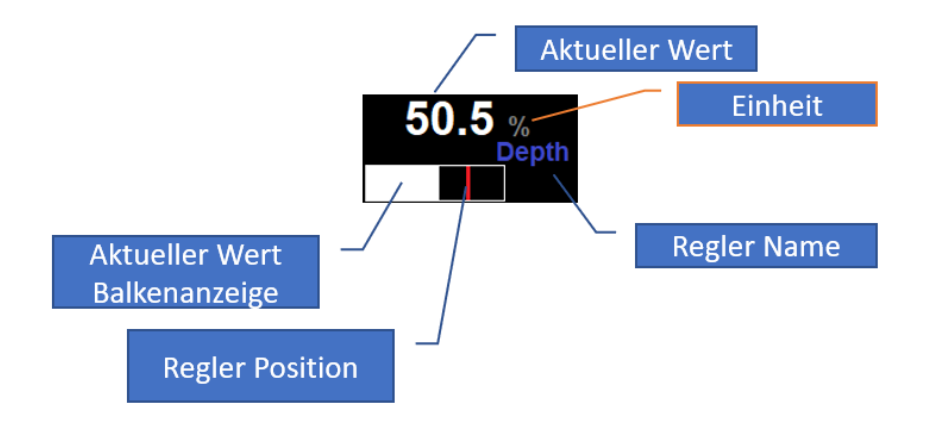

<span id="page-14-1"></span>*Abbildung 3. [Assistenzdisplay]*

## <span id="page-15-0"></span>Rückseitige Anschlüsse

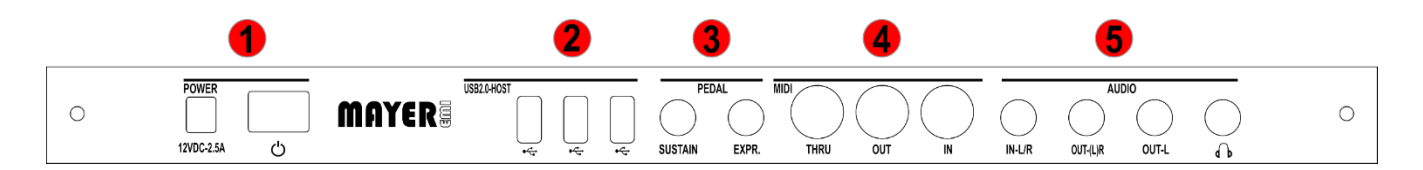

- 1 Netzteil Anschluss, Netzschalter & Kontroll-Leuchte
- 2 USB 2.0 Hostanschlüsse
- 3 Pedal Anschlüsse
	- Sustain/Hold Pedal ,wahlweise Funktion möglich [*siehe MD900- Bedienhandbuch ->Envelope Generator*)
	- Expression Pedal
- 4 DIN-MIDI Schnittstellen (IN,OUT,THRU)
- 5 Audio Anschlüsse
	- Stereo Audio Input (OPTIONAL)
	- Mono Rechter Kanal / Stereo Audio Output
	- Mono Linker Kanal

## <span id="page-16-0"></span>Inbetriebnahme

Der MD900 wird durch ein externes Netzteil mit Strom versorgt, schließen Sie das mitgelieferte Netzteil an der rückseitigen Buchse an (12VDC-2.5A) Schließen Sie an den Audio OUT mit 2 mono oder einem Stereo Kabel den Synth an ein Mischpult/Audiointerface oder Verstärker an. Alternative können Sie eine Kopfhörer verwenden. Der MD900 kann über ein Keyboard oder einen externen Sequenzer via MIDI (DIN / USB) angesteuert bzw. gespielt werden. Im Auslieferungszustand sind die Parts A,B,C,D mit den MIDI Channel 1,2,3,4 belegt. Das Port ist die DIN-MIDI-IN Buchse.

Nach dem Einschalten des MD900 wird der Initial Preset (default) auf allen 4 Parts geladen.

Es erscheint der *MASTER* im Touch-Display wenn der MD900 spielbereit ist.

Info: nach dem Einschalten dauert es ca. 20 Sekunden dann ist der MD900 Spielbereit

Die Lautstärke lässt sich am MAIN-**LEVEL** einstellen dies verändert auch die Lautstärke des Kopfhörers, welcher unabhängig am MAIN-**HEADP.** geregelt werden kann.

Die Audioausgänge sind mit relativ hohen Pegel ausgelegt wie es für elektronische Instrumente üblich ist

Stellen Sie die Lautstärke an Ihrer Abhöre auf Minium bevor Sie den MD900 einschalten, um Ein/Aus Schaltgeräusche zu reduzieren.

 $\mathbf{d}$ 

## <span id="page-17-0"></span>Anschlüsse Details

#### <span id="page-17-1"></span>USB 2.0 Host-Schnittstellen

Der MD900 besitzt 3 x USB 2.0 Host Schnittstellen. An dieser USB Buchsen ist der Anschluss von Midi "class-compliant" Keyboards oder Controller möglich. Die Verwaltung der angeschlossenen Geräte wird im MIDI-Menü ermöglicht. (siehe [MIDI Einstellungen\)](#page-24-0).

Über MIDI-Learn Funktion können die meisten Regler durch MIDI gesteuert werden. (siehe [MIDI-Learn\)](#page-21-1)

Info: Beim Einschaltvorgang sollte das Pedal nicht betätigt werden, sonst wird die entsprechende Polarität nicht richtig erkannt

#### <span id="page-17-2"></span>USB-Massenspeicher

Der Anschluss von USB -Standard Massenspeicher Geräten wie USB Sticks und SSD ist möglich. Dies dient zum Export/Import von

Arrangements/Presets/Wave/Wavetable/MidiClips.

Info: es wird nur FAT/FAT32 Datei-System auf den Massenspeicher Geräten unterstützt

#### <span id="page-17-3"></span>Pedal Sustain/Hold

.

An diese Mono-Klinkenbuchse kann ein Pedal (Schließer oder Öffner) angeschlossen werden. Beim Einschaltvorgang wird die Polarität abgefragt, sodass unabhängig der Schaltfunktion das betätigen des Pedals die Sustain/Hold Funktion auslöst.

Die Funktion Sustain/Hold kann Preset (Sound Programm) spezifisch ,pro Envelope Generator, gewählt werden (siehe *siehe MD900-Bedienhandbuch ->Envelope Generator*)

- *Sustain*: wählt zwischen zwei verschieden Release Zeiten aus.
- *Hold*: hält die Sustain Phase unabhängig vom Loslassen der Tasten am Keyboard

#### <span id="page-18-0"></span>Expression Pedal

Dies ist eine Stereo-Klinkenbuchse an die ein Expression Pedal (Volume Pedal) angeschlossen werden kann.

Im Master (*siehe MD900-Bedienhandbuch ->MENÜ Master*) kann pro PART (A;B;C;D) das Expression Pedal aktiviert werden.

Durch die entsprechende Auswahl können die Lautstärken der ausgewählten PARTs damit verändert werden.

#### <span id="page-18-1"></span>MIDI IN

Diese DIN Midi Input-Buchse erlaubt den Anschluss eines MIDI-Keyboard oder Controller nach MIDI 1.0 Spezifikation.

Die Ansteuerung des "Drum-Samplers" (*siehe MD900-Bedienhandbuch -> DRUMs*) ist über den Kanal 10 möglich.

Die Zuordnung der Midi Kanäle der entsprechenden Part kann über das Menü MIDI (siehe [MIDI Einstellungen\)](#page-24-0) festgelegt werden.

#### <span id="page-18-2"></span>MIDI THRU

Diese DIN Midi Output-Buchse nach MIDI 1.0 Spezifikation leitet die auf Midi Input empfangen Signale unverzögert weiter.

> Info: Soll der AUDIO OUT(L)R als Stereo Ausgang genützt werden darf an der Klinkenbuchse OUT-L nichts eingesteckt werden

#### <span id="page-18-3"></span>MIDI OUT

Diese DIN Midi Output-Buchse nach MIDI 1.0 Spezifikation wird zum Anschluss von externen Klangerzeuger verwendet.

#### <span id="page-19-0"></span>AUDIO IN-L/R

Diese Stereo-Klinkenbuchse ist ein Audio Input für zukünftige Erweiterungen (Effekte etc.)

Eingangs Pegel < 2Vss

#### <span id="page-19-1"></span>AUDIO OUT-(L)R & OUT -L

Diese Stereo Klinkenbuchse kann wahlweise mit Hilfe eines TS-Stereokabels an einen Mixer/Audio-Interface/Aktive-Lautsprecher angeschlossen werden, oder es ist der Rechte Ausgang und die Mono Klinkenbuchse ist der Linke Ausgang.

## <span id="page-20-0"></span>TOUCH-Display Übersicht

Die folgende [Abbildung 4. \[Touch-Display\]](#page-20-1) zeigt die allgemeinen Bedienelemente. Die Endlosregler Gruppen 1-4, ermöglichen die Einstellung von Parameter einer entsprechenden Sektion (z.b Oscillator 1) . Jede Endlosregler Gruppe kann über bis zur 5 Ebenen verfügen. D.h. es kann der entsprechende Parameter [Abbildung 4. \[Touch-](#page-20-1)[Display\]](#page-20-1) am Touch-Display ausgewählt werden, dieser kann nun in Folge mittels Endlosregler verändert werden. Drücken der Endlosregler ist Parameter abhängig und wird in den entsprechenden Sektionen erklärt.

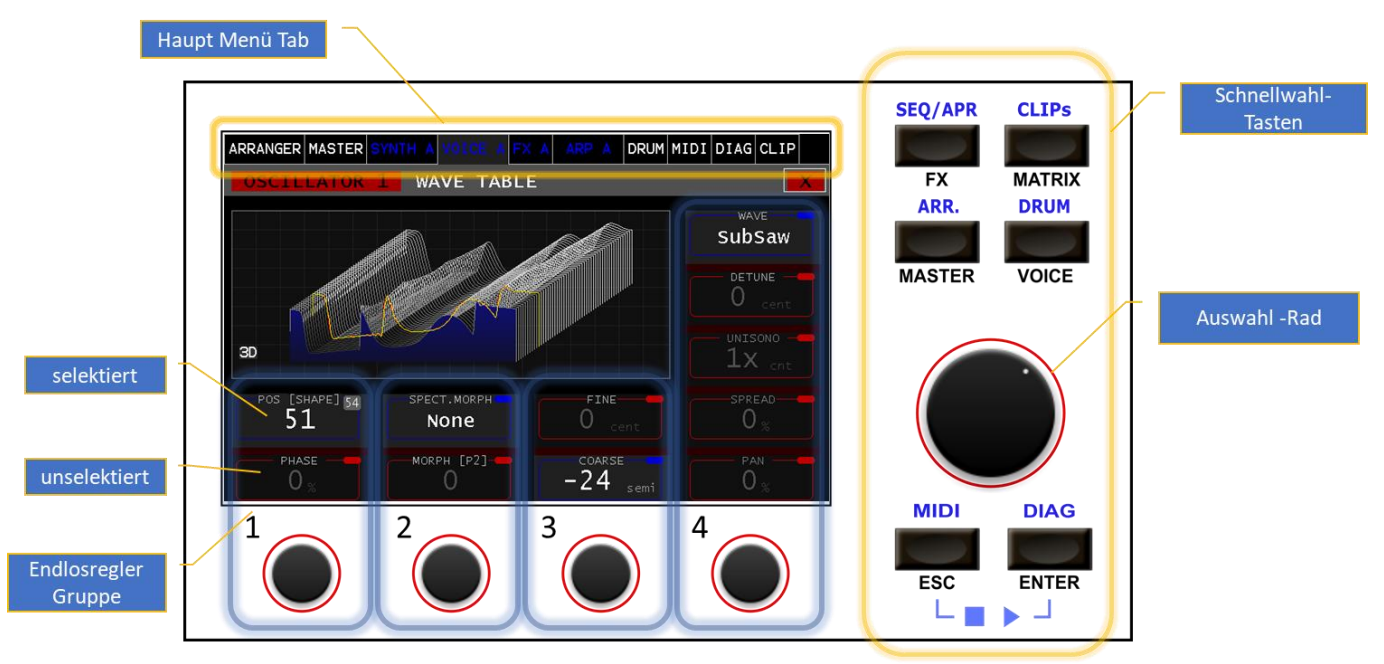

<span id="page-20-1"></span>*Abbildung 4. [Touch-Display]*

Im oberen Display Bereich befindet sich der *Haupt- Menü-Tab* damit kann die Menü-Auswahl über den Touch erfolgen. Die Schnellwahl -Tasten erlauben eine alternative hierarchielose Schnellwahl in eine Sektion oder Menü.

Die schwarzbeschrifteten z.b **VOICE** werden beim kurzen drücken ausgelöst. Durch längeres drücken (> 800ms) werden die blaubeschrifteten Menüpunkte wie z.b **DRUM** angewählt.

Das Auswahl-Rad wird zum Scrollen bzw. zur Auswahl verwendet. Durch drücken wird eine Auswahl quittiert.

Die genaue Funktion des Auswahl-Rad ist Menü abhängig und wird im Zusammenhang erklärt.

Das gleichzeitige Betätigen der ESC + ENTER Taste startet/stoppt alle aktiven Sequenzer/Arpeggiatoren/Drums

#### <span id="page-21-0"></span>Parameter-Label

In der [Abbildung 5. \[Parameter Label\]i](#page-21-2)st der Label im Detail dargestellt.

Es werden der NAME,WERT und EINHEIT des Entsprechenden Labels angezeigt.

#### <span id="page-21-1"></span>MIDI-Learn

Hat der LABEL eine blaue Markierung in der Oberen rechte Ecke des Rahmens kann durch drücken und halten > 3 Sekunden der "MIDI Learn Mode" aktiviert werden. Es wird durch "L" angezeigt. Wird nun von einer der angeschlossen MIDI-Ports ein Control Signale empfangen erfolgt die Zuordnung zu diesem Parameter und eine automatische Skalierung vorgenommen. Nun wird die CC Nummer angezeigt. Durch erneutes halten > 3 Sec wird diese Zuordnung gelöscht b.z der "*MIDI Learn Mode"* beendet.

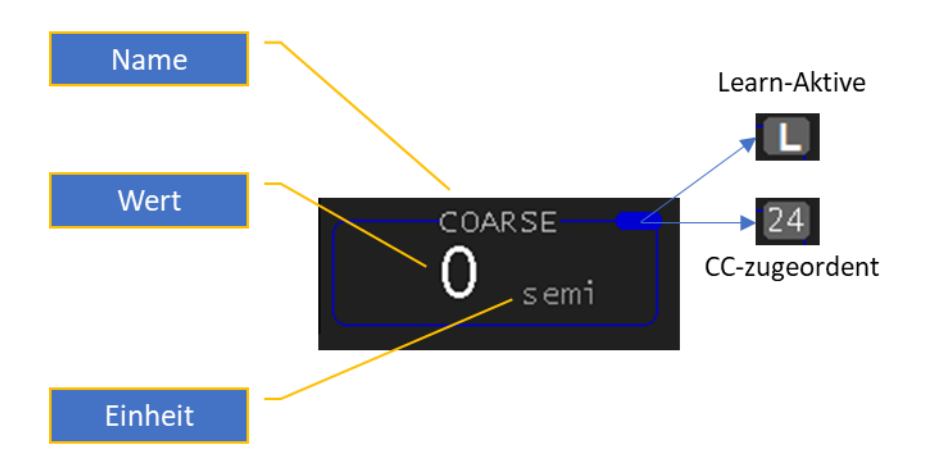

<span id="page-21-2"></span>*Abbildung 5. [Parameter Label]*

## <span id="page-22-0"></span>PARTs

Der MD900 ist mit 4 Parts ausgestattet d.h er kann vier unterschiedliche Klänge simultan erzeugen. Dabei werden die bis zu 16 Voices für diese Klänge geteilt. Der Vorteil ist es kann die Polyphonie auf die Klänge verteilt werden wo sie auch benötigt wird. Mit anderen Worten es sind 4 Synthesizer (wir nennen diese PARTs) die sich ein gemeinsames Voice-Pool teilen.

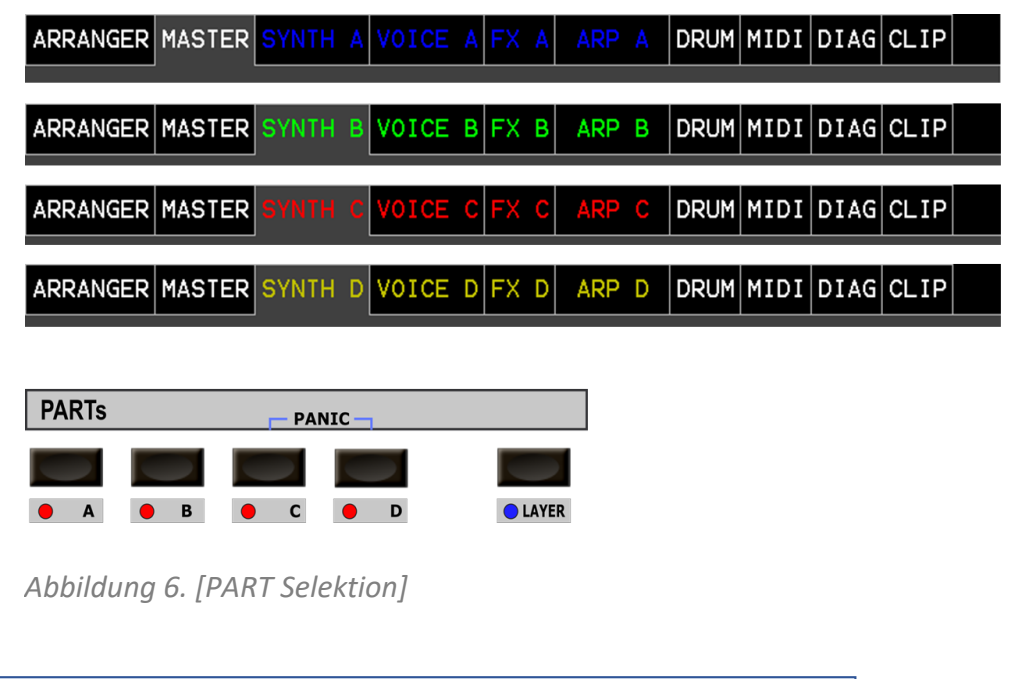

<span id="page-22-1"></span>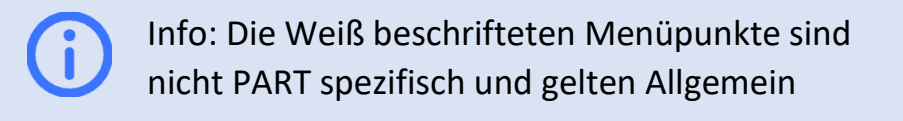

Nun geht es darum einerseits die Klang Presets für den entsprechenden PARTs zu laden und die Bedienung, sei es über das TOUCH Display oder das Bedienpanel, dem entsprechenden PART zuzuordnen. Dies geschieht in der Sektion PARTs mit Hilfe der TASTER **A-D** kann diese Umschaltung erfolgen. Wie in Abbildung [6. \[PART Selektion\]](#page-22-1) dargestellt, werden zur besseren Orientierung die PARTs A-D durch Farben unterschieden. Diese Farben und Buchstaben werden ebenfalls in den Assistenz-Displays angezeigt.

## <span id="page-23-0"></span>Sample Player

Ist wie bereits erwähnt außer Konkurrenz und kann als 5ter Part betrachtet werden er kann bis zu 14 Samples simultan abspielen. Dieser Sampleplayer wird für "one shot samples" (Drum, Percussion, Geräusche etc.) verwendet und kann vom interne "Drum-Sequencer" getriggert werden oder über MIDI Channel 10 von extern ausgelöst werden.

> Info: Die Samples für DRUM/NOISE (Wave Dateien) können vom Benutzer in den MD900 geladen werden. Ebenso die Wavetable Dateien.

Presets /Arrangements/DrumKits können ebenfalls Exportiert und Importiert werden.

*siehe MD900-Bedienhandbuch ->Export/Import*

Info: Der DRUM-Sample Player ist quasi der 5te PART und kann 14 Samples simultan abspielen, er benötigt keine Ressourcen aus der Synth-Engine

## <span id="page-23-1"></span>Clip-Launcher

Abgerundet wird dies noch durch den "Clip-Launcher" welcher alternative auch per externen Controller bedient werden kann.

Mit Hilfe des "Clip-Launcher" ist eine autonome Performance mittels Arpeggiatoren bzw. Sequenzen (geloopte MIDI-Files pro Clip) oder den "drum grid pattern" auf beeindruckende Weise möglich. Diese Features machen den MD900 zur "groove box".

Der Arranger im MD900 erlaubt das Speichern des gesamten Settings das sind:

Presets, Drum Kits, Samples, Clips, Sequenzer/Arpeggiator Einstellungen und Arrangement spezifische MIDI Einstellungen. Dadurch ist mit einem Tastendruck ein Setting ladbar und Spielbereit.

## <span id="page-24-0"></span>MIDI Einstellungen

#### <span id="page-24-1"></span>Midi Devices

Soll ein angeschlossenes USB-Midi Keyboard verwendet werden müssen wir zuvor das USB-Gerät mit einem Midi Port (P1-P4) verknüpfen (mappen). Dies erlaubt uns anschließend diese wiederum einen Part (A-D) zuzuordnen.

In den Grundeinstellungen ist das DIN-Midi In auf P1 zugeordnet . Für das zuordnen unseres angeschlossenen USB-Midi Device gehen wir auf den Tab **MIDI->Devices** siehe Abbildung [7. \[DEVICES\]](#page-24-2)

Durch drücken des Touch-Button UPDATE wird die Devices Liste (rechte) aktualisiert.

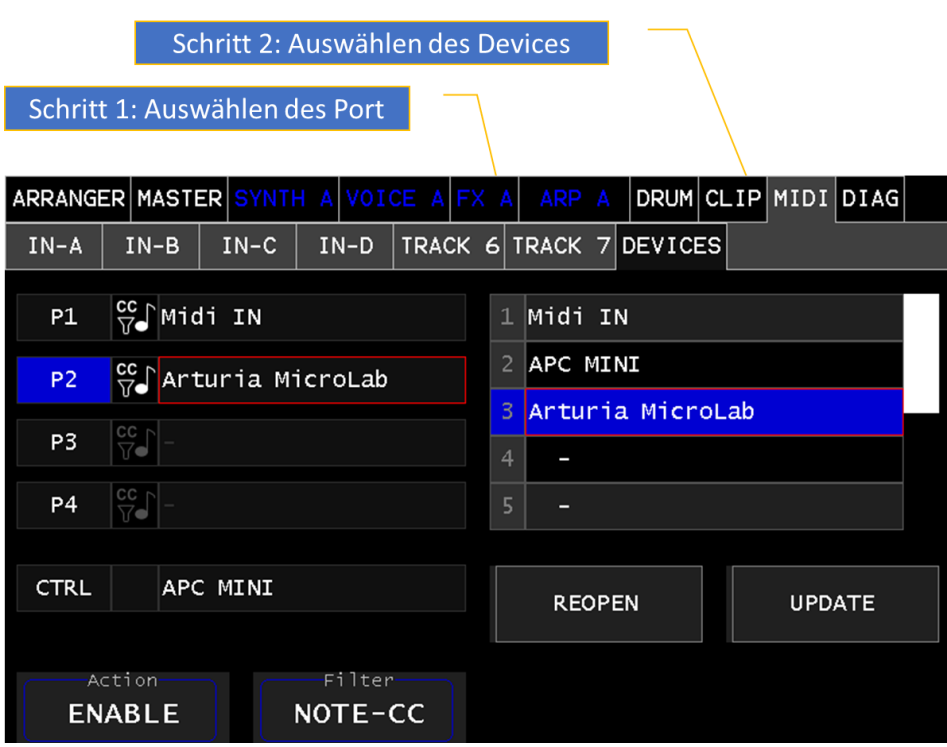

<span id="page-24-2"></span>*Abbildung 7. [DEVICES]*

#### <span id="page-25-0"></span>Midi Inputs

Jetzt können wir die Midi-Eingänge nutzen und somit einstellen. Dazu wechseln wir in den entsprechenden Tab **IN-A,B,C,D** In diesem Panel können wir unter anderen die Midi Eingänge (Port & Channel) festlegen.

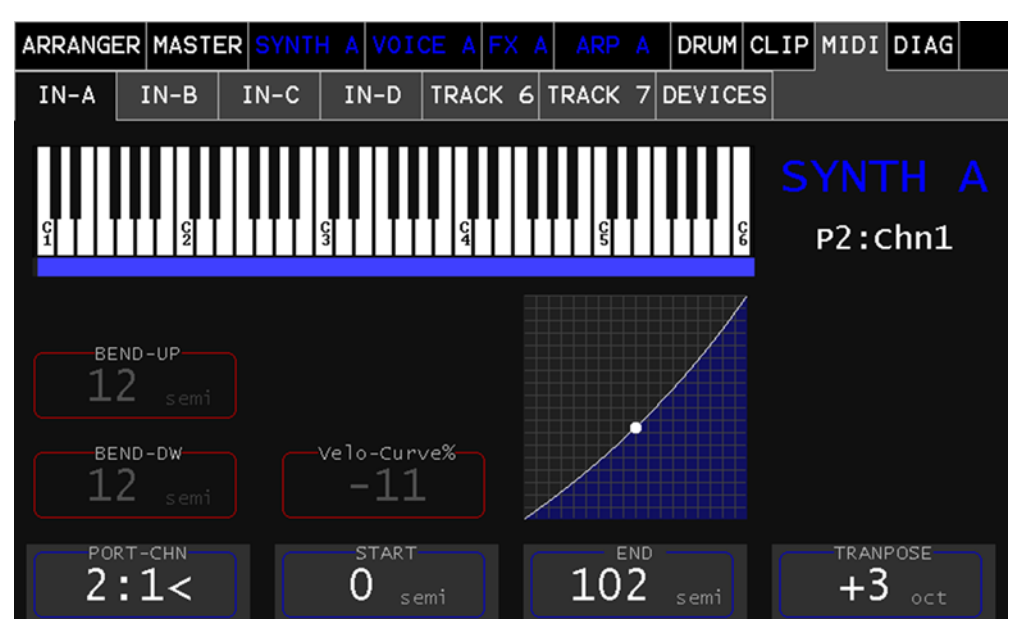

*Abbildung 8. [MIDI PART Input]*

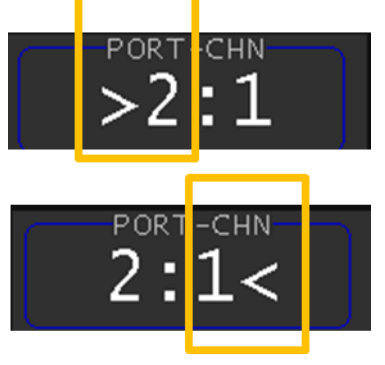

Der LABEL: **PORT-CHN** ermöglicht die Auswahl des Port (z.b P2). Durch Drücken der Encoder-Taste wird zwischen Port & Channel gewechselt dies wird durch den "<" Angezeigt.

LABEL: **START**,**END** legt den Aktiven Bereich fest wo dieser Part Note ON/OFF werte akzeptiert (ist für Splitten des Keyboards hilfreich)

LABEL:**TRANSPOSE** verschiebt Oktave-weise nach oben

LABEL:**BEND-UP** legt den Pitchbend Bereich nach oben in Halbtonschritten fest

LABEL:**BEND-DW** legt den Pitchbend Bereich nach unten in Halbtonschritten fest

LABEL:**Velo-Curve** Midi Velocity Korrektur Kurve

## <span id="page-26-0"></span>SYNTH A(B,C,D)

#### <span id="page-26-1"></span>Preset-Auswahl

Dieser färbige Hauptmenü Tab repräsentiert den Synthesizer des entsprechenden PARTS. Die farbliche Unterscheidung dient zur besseren Orientierung, welcher SYNTH (Part) am PANEL oder im Hauptmenü aktiv ist. In diesem Abschnitt wird der *SYNTH A* zur Erklärung herangezogen und gilt für die anderen (B,C,D) in gleicher Weise und können nun in gleicherweise selektiert und geladen werden. Siehe Abbildung [10. \[Presets\]](#page-27-2)

Durch die *Category* werden die Presets gruppiert mit dem gleichnamigen Button kann der "Listview" zur Auswahl einer solchen umgeschaltet werden. [Abbildung 9. \[Category\]](#page-26-2).

Wird nun eine Category in der "Listview" selektiert, werden die Presets gelistet und können nun in gleicherweise selektiert und geladen werden. Siehe *[Abbildung 9. \[Category\]](#page-26-2)*

<span id="page-26-2"></span>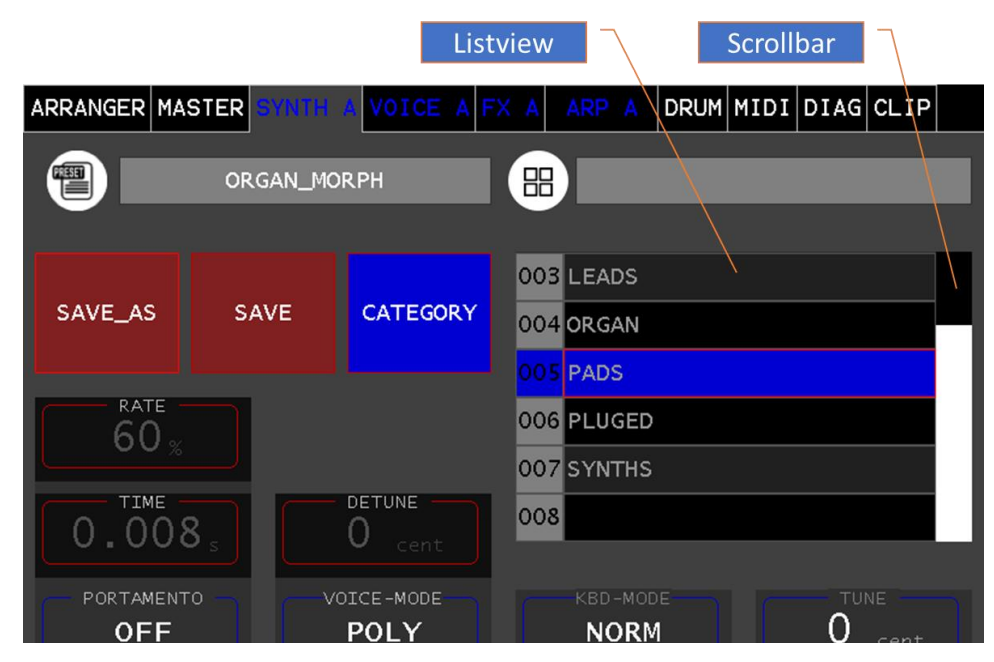

*Abbildung 9. [Category]*

| geladener Preset         |             |                           |                                              |  |
|--------------------------|-------------|---------------------------|----------------------------------------------|--|
| ARRANGER MASTER          |             | VOICE A FX A              | $ D$ RUM $ M$ IDI $ D$ IAG $ CLIP $<br>ARP A |  |
| PAD_OSCLP                |             |                           | 品<br><b>PADS</b>                             |  |
| SAVE_AS                  | <b>SAVE</b> | <b>CATEGORY</b>           | 010 PAD_MODPULSE                             |  |
|                          |             |                           | 011 PAD_NOISY                                |  |
| <b>RATE</b>              |             |                           | 012 PAD_OSCLP                                |  |
|                          |             |                           | 013 PAD_PARADISE                             |  |
|                          |             |                           | 014 PAD_PIANO                                |  |
| <b>TIME</b><br>0.008     |             | <b>DETUNE</b><br>cent     | 015 PAD_PULSE_KAOSS                          |  |
| PORTAMENTO<br><b>OFF</b> |             | VOICE-MODE<br><b>POLY</b> | KBD-MODE<br>TUNE<br><b>NORM</b><br>cent      |  |

<span id="page-27-2"></span>*Abbildung 10. [Presets]*

#### <span id="page-27-0"></span>Preset Speichern

Das Speichern eines geladen Presets erfolgt durch die Taste **SAVE** es werden alle aktuellen Einstellungen des *SYNTH-A* gespeichert unter demselben Namen gespeichert.

#### <span id="page-27-1"></span>Speichern unter

Das Speichern unter einen neuen Namen erfolgt mit der Taste **SAVE\_AS** dies öffnet eine Tastatur, siehe Abbildung [11. \[ALPHA-KBD\]](#page-27-3). Zum Aktuellen Preset-Name wird ein "\_" hinzugefügt.

Durch Drücken der Taste **OK** wird der Preset unter dem eingegeben Namen gespeichert.

Drücken sie hingegen die Taste **[x]** kehren sie in die Preset- Auswahl ohne speichern zurück.

<span id="page-27-3"></span>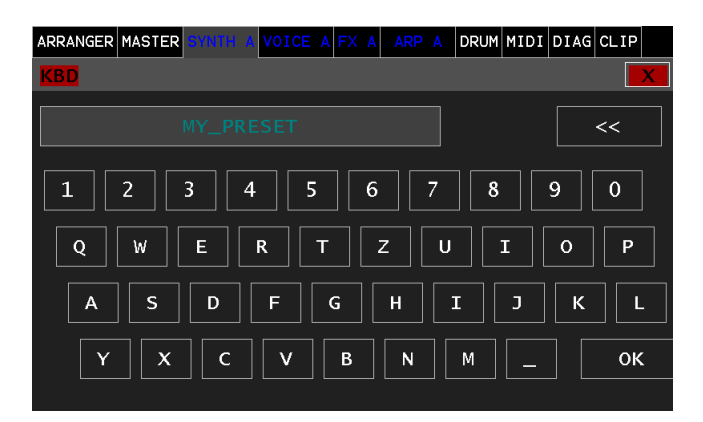

*Abbildung 11. [ALPHA-KBD]*

# <span id="page-28-0"></span>VOICE A (B,C,D)

Dieser färbige Hauptmenü Tab repräsentiert die **VOICE** Ansicht und dient als übersichtliche Navigation in die einzelnen Sektionen. Durch tippen auf die entsprechende Sektion (Modul) gelangt man in die Bedienoberfläche der entsprechenden Sektion. Mit dem **[x]** oder am Panel mit **ESC** kehrt man wieder zurück in die **VOICE** Ansicht.

Weiters zeigt er die Voice Zuteilung an. Die Balkenhöhe ist proportional zum Anschlag (Velocity Wert) Durch die Bezeichner A,B,C,D wird der entsprechende PART angezeigt, durch welche diese Voice angefordert wurde. Ist der Bezeichner ein (x) so ist diese Voice deaktiviert, siehe [Abbildung 12. \[VOICE Ansicht\]](#page-28-1)

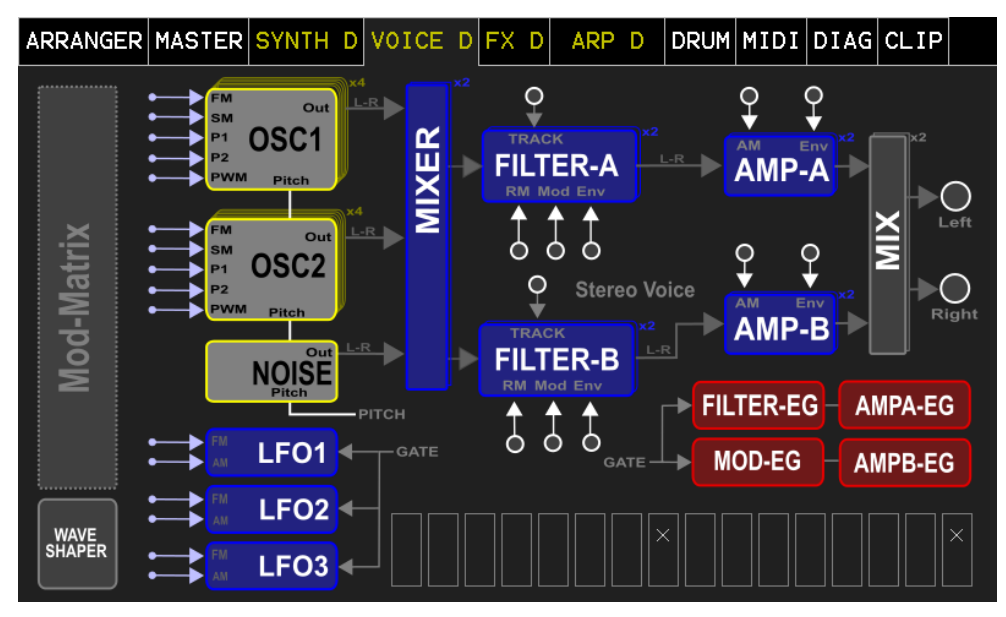

*Abbildung 12. [VOICE Ansicht]*

<span id="page-28-1"></span>G

Info: Über die Taste **VOICE** am Panel kann direkt in dieses Menü navigiert werden. Siehe [Abbildung](#page-12-1)  [1. \[Frontpanel\]](#page-12-1)<sup>9</sup>

# <span id="page-29-0"></span>Abbildungsverzeichnis

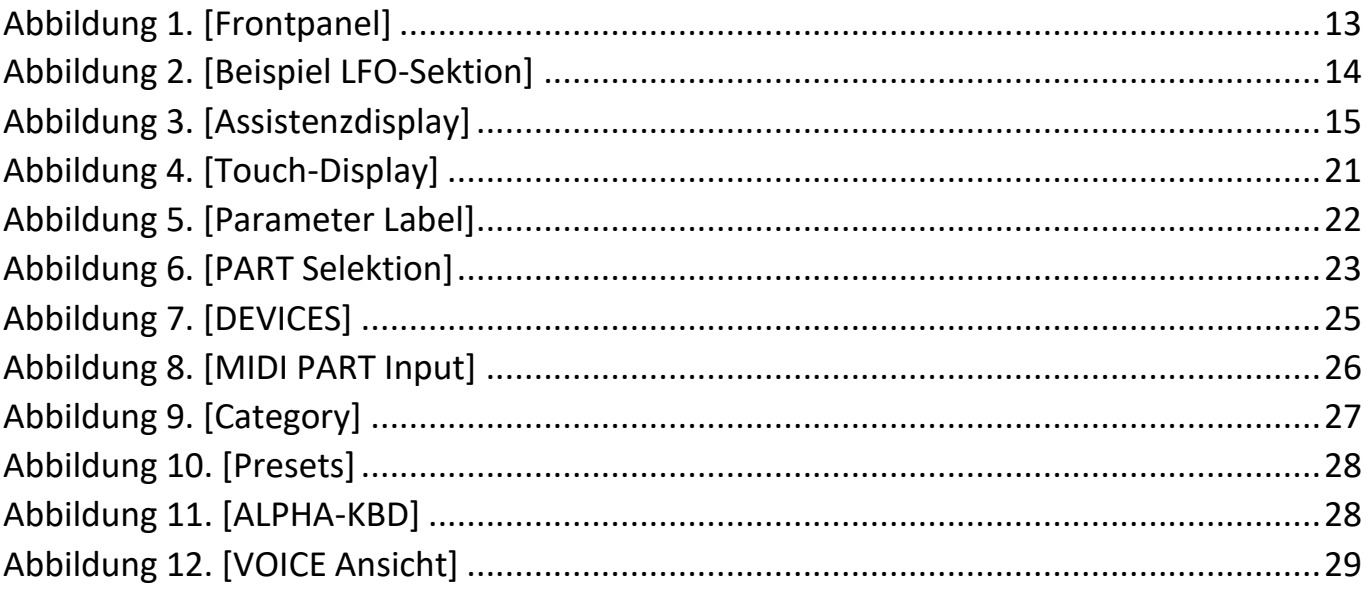